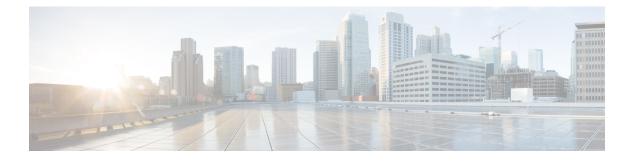

# VLANs

- VLANs, on page 1
- Named VLANs, on page 1
- Private VLANs, on page 2
- VLAN Port Limitations, on page 4
- Configuring Named VLANs, on page 5
- Configuring Private VLANs, on page 11
- Community VLANs, on page 19
- Viewing the VLAN Port Count, on page 23
- VLAN Port Count Optimization, on page 24
- VLAN Groups, on page 26
- VLAN Permissions, on page 31
- Fabric Port-Channel vHBA, on page 33

# **VLANs**

A VLAN is a switched network that is logically segmented by function, project team, or application, without regard to the physical locations of the users. VLANs have the same attributes as physical LANs, but you can group end stations even if they are not physically located on the same LAN segment.

Any switch port can belong to a VLAN. Unicast, broadcast, and multicast packets are forwarded and flooded only to end stations in the VLAN. Each VLAN is considered a logical network, and packets destined for stations that do not belong to the VLAN must be forwarded through a router or bridge.

VLANs are typically associated with IP subnetworks. For example, all of the end stations in a particular IP subnet belong to the same VLAN. To communicate between VLANs, you must route the traffic. By default, a newly created VLAN is operational. Additionally, you can configure VLANs to be in the active state, which is passing traffic, or in the suspended state, in which the VLANs are not passing packets. By default, the VLANs are in the active state and pass traffic.

## Named VLANs

A named VLAN creates a connection to a specific external LAN. The VLAN isolates traffic to that external LAN, including broadcast traffic.

The name that you assign to a VLAN ID adds a layer of abstraction that allows you to globally update all servers associated with service profiles that use the named VLAN. You do not need to reconfigure the servers individually to maintain communication with the external LAN.

You can create more than one named VLAN with the same VLAN ID. For example, if servers that host business services for HR and Finance need to access the same external LAN, you can create VLANs named HR and Finance with the same VLAN ID. Then, if the network is reconfigured and Finance is assigned to a different LAN, you only have to change the VLAN ID for the named VLAN for Finance.

In a cluster configuration, you can configure a named VLAN to be accessible only to one fabric interconnect or to both fabric interconnects.

## **Guidelines for VLAN IDs**

Important You cannot create VLANs with IDs from 3968 to 4047 and 4092 to 4096. These ranges of VLAN IDs are reserved.

The VLAN IDs you specify must also be supported on the switch that you are using. For example, on Cisco Nexus 5000 Series switches, the VLAN ID range from 3968 to 4029 is reserved. Before you specify the VLAN IDs in Cisco UCS Manager, make sure that the same VLAN IDs are available on your switch.

VLANs in the LAN cloud and FCoE VLANs in the SAN cloud must have different IDs. Using the same ID for a VLAN and an FCoE VLAN in a VSAN results in a critical fault and traffic disruption for all vNICs and uplink ports using that VLAN. Ethernet traffic is dropped on any VLAN which has an ID that overlaps with an FCoE VLAN ID.

VLAN 4048 is user configurable. However, Cisco UCS Manager uses VLAN 4048 for the following default values. If you want to assign 4048 to a VLAN, you must reconfigure these values:

- After an upgrade to Cisco UCS, Release 2.0—The FCoE storage port native VLAN uses VLAN 4048 by default. If the default FCoE VSAN was set to use VLAN 1 before the upgrade, you must change it to a VLAN ID that is not used or reserved. For example, consider changing the default to 4049 if that VLAN ID is not in use.
- After a fresh install of Cisco UCS, Release 2.0—The FCoE VLAN for the default VSAN uses VLAN 4048 by default. The FCoE storage port native VLAN uses VLAN 4049.

The VLAN name is case sensitive.

# **Private VLANs**

A private VLAN (PVLAN) partitions the Ethernet broadcast domain of a VLAN into subdomains, and allows you to isolate some ports. Each subdomain in a PVLAN includes a primary VLAN and one or more secondary VLANs. All secondary VLANs in a PVLAN must share the same primary VLAN. The secondary VLAN ID differentiates one subdomain from another.

### Isolated and Community VLANs

All secondary VLANs in a Cisco UCS domain can be Isolated or Community VLANs.

Note You cannot configure an isolated VLAN to use with a regular VLAN.

## Ports on Isolated VLANs

Communications on an isolated VLAN can only use the associated port in the primary VLAN. These ports are isolated ports and are not configurable in Cisco UCS Manager. A primary VLAN can have only one isolated VLAN, but multiple isolated ports on the same isolated VLAN are allowed. These isolated ports cannot communicate with each other. The isolated ports can communicate only with a regular trunk port or promiscuous port that allows the isolated VLAN.

An isolated port is a host port that belongs to an isolated secondary VLAN. This port has complete isolation from other ports within the same private VLAN domain. PVLANs block all traffic to isolated ports except traffic from promiscuous ports. Traffic received from an isolated port is forwarded only to promiscuous ports. You can have more than one isolated port in a specified isolated VLAN. Each port is completely isolated from all other ports in the isolated VLAN.

#### **Guidelines for Uplink Ports**

When you create PVLANs, use the following guidelines:

- The uplink Ethernet port channel cannot be in promiscuous mode.
- Each primary VLAN can have only one isolated VLAN.
- VIFs on VNTAG adapters can have only one isolated VLAN.

## **Guidelines for VLAN IDs**

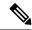

Note

You cannot create VLANs with IDs from 3915 to 4042. These ranges of VLAN IDs are reserved.

The VLAN IDs you specify must also be supported on the switch that you are using. For example, on Cisco Nexus 5000 Series switches, the VLAN ID range from 3968 to 4029 is reserved. Before you specify the VLAN IDs in Cisco UCS Manager, make sure that the same VLAN IDs are available on your switch.

VLANs in the LAN cloud and FCoE VLANs in the SAN cloud must have different IDs. Using the same ID for a VLAN and an FCoE VLAN in a VSAN results in a critical fault and traffic disruption for all vNICs and uplink ports using that VLAN. Ethernet traffic is dropped on any VLAN which has an ID that overlaps with an FCoE VLAN ID.

VLAN 4048 is user configurable. However, Cisco UCS Manager uses VLAN 4048 for the following default values. If you want to assign 4048 to a VLAN, you must reconfigure these values:

- After an upgrade to Cisco UCS, Release 2.0—The FCoE storage port native VLAN uses VLAN 4048 by default. If the default FCoE VSAN was set to use VLAN 1 before the upgrade, you must change it to a VLAN ID that is not used or reserved. For example, consider changing the default to 4049 if that VLAN ID is not in use.
- After a fresh install of Cisco UCS, Release 2.0—The FCoE VLAN for the default VSAN uses VLAN 4048 by default. The FCoE storage port native VLAN uses VLAN 4049.

The VLAN name is case sensitive.

# **VLAN Port Limitations**

Cisco UCS Manager limits the number of VLAN port instances that you can configure under border and server domains on a fabric interconnect.

#### **Types of Ports Included in the VLAN Port Count**

The following types of ports are counted in the VLAN port calculation:

- · Border uplink Ethernet ports
- · Border uplink Ether-channel member ports
- FCoE ports in a SAN cloud
- Ethernet ports in a NAS cloud
- · Static and dynamic vNICs created through service profiles
- VM vNICs created as part of a port profile in a hypervisor in hypervisor domain

Based on the number of VLANs configured for these ports, Cisco UCS Manager tracks the cumulative count of VLAN port instances and enforces the VLAN port limit during validation. Cisco UCS Manager reserves some pre-defined VLAN port resources for control traffic. These include management VLANs configured under HIF and NIF ports.

## **VLAN Port Limit Enforcement**

Cisco UCS Manager validates VLAN port availability during the following operations:

- · Configuring and unconfiguring border ports and border port channels
- · Adding or removing VLANs from a cloud
- Configuring or unconfiguring SAN or NAS ports
- · Associating or disassociating service profiles that contain configuration changes
- · Configuring or unconfiguring VLANs under vNICs or vHBAs
- · Receiving creation or deletion notifications from a VMWare vNIC and from an ESX hypervisor

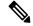

Note This is outside the control of the Cisco UCS Manager.

- Fabric interconnect reboot
- Cisco UCS Manager upgrade or downgrade

Cisco UCS Manager strictly enforces the VLAN port limit on service profile operations. If Cisco UCS Manager detects that the VLAN port limit is exceeded, the service profile configuration fails during deployment.

Exceeding the VLAN port count in a border domain is less disruptive. When the VLAN port count is exceeded in a border domain Cisco UCS Manager changes the allocation status to Exceeded. To change the status back to **Available**, complete one of the following actions:

- Unconfigure one or more border ports
- Remove VLANs from the LAN cloud
- Unconfigure one or more vNICs or vHBAs

## **Configuring Named VLANs**

# Creating a Named VLAN Accessible to Both Fabric Interconnects (Uplink Ethernet Mode)

(

**Important** You cannot create VLANs with IDs from 3968 to 4047 and 4092 to 4096. These ranges of VLAN IDs are reserved.

The VLAN IDs you specify must also be supported on the switch that you are using. For example, on Cisco Nexus 5000 Series switches, the VLAN ID range from 3968 to 4029 is reserved. Before you specify the VLAN IDs in Cisco UCS Manager, make sure that the same VLAN IDs are available on your switch.

VLANs in the LAN cloud and FCoE VLANs in the SAN cloud must have different IDs. Using the same ID for a VLAN and an FCoE VLAN in a VSAN results in a critical fault and traffic disruption for all vNICs and uplink ports using that VLAN. Ethernet traffic is dropped on any VLAN which has an ID that overlaps with an FCoE VLAN ID.

## **SUMMARY STEPS**

- **1.** UCS-A# scope eth-uplink
- 2. UCS-A /eth-uplink # create vlan vlan-name vlan-id
- **3.** UCS-A /eth-uplink/fabric/vlan # set sharing {isolated | none | primary}
- 4. UCS-A /eth-uplink/vlan # commit-buffer

|        | Command or Action                                                          | Purpose                                                                                                    |
|--------|----------------------------------------------------------------------------|----------------------------------------------------------------------------------------------------|
| Step 1 | UCS-A# scope eth-uplink                                                    | Enters Ethernet uplink mode.                                                                                                    |
| Step 2 | UCS-A /eth-uplink # create vlan vlan-name vlan-id                          | Creates a named VLAN, specifies the VLAN name and<br>VLAN ID, and enters Ethernet uplink VLAN mode.<br>The VLAN name is case sensitive. |
| Step 3 | UCS-A /eth-uplink/fabric/vlan # set sharing {isolated  <br>none   primary} | Sets the sharing for the specified VLAN.<br>This can be one of the following:                                                           |

|        | Command or Action                      | Purpose                                                                                    |
|--------|----------------------------------------|--------------------------------------------------------------------------------------------|
|        |                                        | • isolated —This is a secondary VLAN associated with a primary VLAN. This VLAN is private. |
|        |                                        | • <b>none</b> — This VLAN does not have any secondary or private VLANs.                    |
|        |                                        | • <b>primary</b> — This VLAN can have one or more secondary VLANs.                         |
| Step 4 | UCS-A /eth-uplink/vlan # commit-buffer | Commits the transaction to the system configuration.                                       |

The following example creates a named VLAN for both fabric interconnects, names the VLAN accounting, assigns the VLAN ID 2112, sets the sharing to none, and commits the transaction:

```
UCS-A# scope eth-uplink
UCS-A /eth-uplink # create vlan accounting 2112
UCS-A /eth-uplink/vlan* # set sharing none
UCS-A /eth-uplink/vlan* # commit-buffer
UCS-A /eth-uplink/vlan #
```

# Creating a Named VLAN Accessible to Both Fabric Interconnects (Ethernet Storage Mode)

# 6

**Important** You cannot create VLANs with IDs from 3968 to 4047 and 4092 to 4096. These ranges of VLAN IDs are reserved.

The VLAN IDs you specify must also be supported on the switch that you are using. For example, on Cisco Nexus 5000 Series switches, the VLAN ID range from 3968 to 4029 is reserved. Before you specify the VLAN IDs in Cisco UCS Manager, make sure that the same VLAN IDs are available on your switch.

VLANs in the LAN cloud and FCoE VLANs in the SAN cloud must have different IDs. Using the same ID for a VLAN and an FCoE VLAN in a VSAN results in a critical fault and traffic disruption for all vNICs and uplink ports using that VLAN. Ethernet traffic is dropped on any VLAN which has an ID that overlaps with an FCoE VLAN ID.

## SUMMARY STEPS

- **1.** UCS-A# scope eth-storage
- 2. UCS-A /eth-storage # create vlan vlan-name vlan-id
- **3.** UCS-A /eth-storage/vlan # create member-port {a | b} slot-id port-id
- **4.** UCS-A /eth-storage/vlan/member-port # **commit-buffer**

|        | Command or Action                                                       | Purpose                                                                                                    |
|--------|-------------------------------------------------------------------------|----------------------------------------------------------------------------------------------------|
| Step 1 | UCS-A# scope eth-storage                                                | Enters Ethernet storage mode.                                                                                                    |
| Step 2 | UCS-A /eth-storage # create vlan vlan-name vlan-id                      | Creates a named VLAN, specifies the VLAN name and VLAN ID, and enters Ethernet storage VLAN mode.<br>The VLAN name is case sensitive. |
| Step 3 | UCS-A /eth-storage/vlan # create member-port {a   b}<br>slot-id port-id | Creates a member port for the specified VLAN on the specified fabric.                                                                 |
| Step 4 | UCS-A /eth-storage/vlan/member-port # commit-buffer                     | Commits the transaction to the system configuration.                                                                                  |

## Example

The following example creates a named VLAN for both fabric interconnects, names the VLAN accounting, assigns the VLAN ID 2112, creates a member port on slot 2, port 20, and commits the transaction:

```
UCS-A# scope eth-storage
UCS-A /eth-storage # create vlan accounting 2112
UCS-A /eth-storage/vlan* # create member-port a 2 20
UCS-A /eth-storage/vlan/member-port* # commit-buffer
UCS-A /eth-storage/vlan/member-port #
```

# Creating a Named VLAN Accessible to One Fabric Interconnect (Uplink Ethernet Mode)

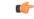

Important

It You cannot create VLANs with IDs from 3968 to 4047 and 4092 to 4096. These ranges of VLAN IDs are reserved.

The VLAN IDs you specify must also be supported on the switch that you are using. For example, on Cisco Nexus 5000 Series switches, the VLAN ID range from 3968 to 4029 is reserved. Before you specify the VLAN IDs in Cisco UCS Manager, make sure that the same VLAN IDs are available on your switch.

VLANs in the LAN cloud and FCoE VLANs in the SAN cloud must have different IDs. Using the same ID for a VLAN and an FCoE VLAN in a VSAN results in a critical fault and traffic disruption for all vNICs and uplink ports using that VLAN. Ethernet traffic is dropped on any VLAN which has an ID that overlaps with an FCoE VLAN ID.

## SUMMARY STEPS

- **1.** UCS-A# scope eth-uplink
- **2.** UCS-A /eth-uplink # scope fabric  $\{a \mid b\}$
- **3.** UCS-A /eth-uplink/fabric # create vlan vlan-name vlan-id
- 4. UCS-A /eth-uplink/fabric/vlan # set sharing {isolated | none | primary}

## 5. UCS-A /eth-uplink/fabric/vlan # commit-buffer

## **DETAILED STEPS**

|        | Command or Action                                                          | Purpose                                                                                                    |
|--------|----------------------------------------------------------------------------|----------------------------------------------------------------------------------------------------|
| Step 1 | UCS-A# scope eth-uplink                                                    | Enters Ethernet uplink mode.                                                                                                    |
| Step 2 | UCS-A /eth-uplink # scope fabric {a   b}                                   | Enters Ethernet uplink fabric interconnect mode for the specified fabric interconnect (A or B).                                                                                                    |
| Step 3 | UCS-A /eth-uplink/fabric # create vlan vlan-name<br>vlan-id                | Creates a named VLAN, specifies the VLAN name and<br>VLAN ID, and enters Ethernet uplink fabric interconnect<br>VLAN mode.<br>The VLAN name is case sensitive.                                                                                                    |
| Step 4 | UCS-A /eth-uplink/fabric/vlan # set sharing {isolated  <br>none   primary} | <ul> <li>Sets the sharing for the specified VLAN.</li> <li>This can be one of the following: <ul> <li>isolated — This is a secondary VLAN associated with a primary VLAN. This VLAN is private.</li> <li>none — This VLAN does not have any secondary or private VLANs.</li> <li>primary — This VLAN can have one or more secondary VLANs.</li> </ul> </li> </ul> |
| Step 5 | UCS-A /eth-uplink/fabric/vlan # commit-buffer                              | Commits the transaction to the system configuration.                                                                                                    |

## Example

The following example creates a named VLAN for fabric interconnect A, names the VLAN finance, assigns the VLAN ID 3955, sets the sharing to none, and commits the transaction:

```
UCS-A# scope eth-uplink
UCS-A /eth-uplink # scope fabric a
UCS-A /eth-uplink/fabric # create vlan finance 3955
UCS-A /eth-uplink/fabric/vlan* # set sharing none
UCS-A /eth-uplink/fabric/vlan* # commit-buffer
UCS-A /eth-uplink/fabric/vlan #
```

You cannot create VLANs with IDs from 3968 to 4047 and 4092 to 4096. These ranges of VLAN IDs are

The VLAN IDs you specify must also be supported on the switch that you are using. For example, on Cisco Nexus 5000 Series switches, the VLAN ID range from 3968 to 4029 is reserved. Before you specify the VLAN

VLANs in the LAN cloud and FCoE VLANs in the SAN cloud must have different IDs. Using the same ID for a VLAN and an FCoE VLAN in a VSAN results in a critical fault and traffic disruption for all vNICs and uplink ports using that VLAN. Ethernet traffic is dropped on any VLAN which has an ID that overlaps with

IDs in Cisco UCS Manager, make sure that the same VLAN IDs are available on your switch.

# **Creating a Secondary VLAN for a Private VLAN (Accessible to One Fabric Interconnect)**

.

reserved.

Important

## **SUMMARY STEPS**

**1.** UCS-A# scope eth-uplink

an FCoE VLAN ID.

- **2.** UCS-A /eth-uplink # scope fabric  $\{a \mid b\}$
- 3. UCS-A /eth-uplink/fabric # create vlan vlan-name vlan-id
- 4. UCS-A /eth-uplink/vlan # set sharing isolated
- 5. UCS-A /eth-uplink/vlan # set pubnwname primary-vlan-name
- 6. UCS-A /eth-uplink/fabric/vlan/member-port # commit-buffer

|        | Command or Action                                                         | Purpose                                                                                                    |
|--------|---------------------------------------------------------------------------|----------------------------------------------------------------------------------------------------|
| Step 1 | UCS-A# scope eth-uplink                                                   | Enters Ethernet uplink mode.                                                                                                    |
| Step 2 | UCS-A /eth-uplink # scope fabric {a   b}                                  | Enters Ethernet uplink fabric interconnect mode for the specified fabric interconnect (A or B).                                                                |
| Step 3 | UCS-A /eth-uplink/fabric # create vlan vlan-name<br>vlan-id               | Creates a named VLAN, specifies the VLAN name and<br>VLAN ID, and enters Ethernet uplink fabric interconnect<br>VLAN mode.<br>The VLAN name is case sensitive. |
| Step 4 | UCS-A /eth-uplink/vlan # set sharing isolated                             | Sets the VLAN as the secondary VLAN.                                                                                                    |
| Step 5 | UCS-A /eth-uplink/vlan # <b>set pubnwname</b><br><i>primary-vlan-name</i> | Specifies the primary VLAN to be associated with this secondary VLAN.                                                                                          |
| Step 6 | UCS-A /eth-uplink/fabric/vlan/member-port #<br>commit-buffer              | Commits the transaction to the system configuration.                                                                                                    |

The following example creates a named VLAN for fabric interconnect A, names the VLAN finance, assigns the VLAN ID 3955, makes this VLAN the secondary VLAN, associates the secondary VLAN with the primary VLAN, and commits the transaction:

```
UCS-A# scope eth-uplink
UCS-A /eth-uplink # scope fabric a
UCS-A /eth-uplink/fabric # create vlan finance 3955
UCS-A /eth-uplink/fabric/vlan* # set sharing isolated
UCS-A /eth-uplink/fabric/vlan* # set pubnwname pvlan1000
UCS-A /eth-uplink/fabric/vlan* # commit-buffer
UCS-A /eth-uplink/fabric/vlan #
```

## **Deleting a Named VLAN**

If Cisco UCS Manager includes a named VLAN with the same VLAN ID as the one you delete, the VLAN is not removed from the fabric interconnect configuration until all named VLANs with that ID are deleted.

If you are deleting a private primary VLAN, ensure that you reassign the secondary VLANs to another working primary VLAN.

### Before you begin

Before you delete a VLAN from a fabric interconnect, ensure that the VLAN was removed from all vNICs and vNIC templates.

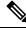

Note

If you delete a VLAN that is assigned to a vNIC or vNIC template, the vNIC might allow that VLAN to flap.

## **SUMMARY STEPS**

- **1.** UCS-A# scope eth-uplink
- **2.** (Optional) UCS-A /eth-uplink # scope fabric {a | b}
- **3.** UCS-A /eth-uplink # **delete vlan** *vlan-name*
- **4.** UCS-A /eth-uplink # commit-buffer

|        | Command or Action                                   | Purpose                                                                                                    |
|--------|-----------------------------------------------------|----------------------------------------------------------------------------------------------------|
| Step 1 | UCS-A# scope eth-uplink                             | Enters Ethernet uplink mode.                                                                                                    |
| Step 2 | (Optional) UCS-A /eth-uplink # scope fabric {a   b} | Enters Ethernet uplink fabric mode. Use this command<br>when you want to delete a named VLAN only from the<br>specified fabric (a or b). |
| Step 3 | UCS-A /eth-uplink # delete vlan vlan-name           | Deletes the specified named VLAN.                                                                                                    |
| Step 4 | UCS-A /eth-uplink # commit-buffer                   | Commits the transaction to the system configuration.                                                                                     |

The following example deletes a named VLAN accessible to both fabric interconnects and commits the transaction:

```
UCS-A# scope eth-uplink
UCS-A /eth-uplink # delete vlan accounting
UCS-A /eth-uplink* # commit-buffer
UCS-A /eth-uplink #
```

The following example deletes a named VLAN accessible to one fabric interconnect and commits the transaction:

```
UCS-A# scope eth-uplink
UCS-A /eth-uplink # scope fabric a
UCS-A /eth-uplink/fabric # delete vlan finance
UCS-A /eth-uplink/fabric* # commit-buffer
UCS-A /eth-uplink/fabric #
```

# **Configuring Private VLANs**

# Creating a Primary VLAN for a Private VLAN (Accessible to Both Fabric Interconnects)

| <b>(</b>                                                                                                    |                                                                                                    |
|----------------------------------------------------------------------------------------------------|----------------------------------------------------------------------------------------------------|
| Important                                                                                                    | You cannot create VLANs with IDs from 3968 to 4047 and 4092 to 4096. These ranges of VLAN IDs are reserved.                                                                                                    |
|                                                                                                    | The VLAN IDs you specify must also be supported on the switch that you are using. For example, on Cisco Nexus 5000 Series switches, the VLAN ID range from 3968 to 4029 is reserved. Before you specify the VLAN IDs in Cisco UCS Manager, make sure that the same VLAN IDs are available on your switch. |
| VLANs in the LAN cloud and FCoE VLANs in the SAN cloud must have different IDs. Using the same<br>for a VLAN and an FCoE VLAN in a VSAN results in a critical fault and traffic disruption for all vNICs<br>uplink ports using that VLAN. Ethernet traffic is dropped on any VLAN which has an ID that overlaps<br>an FCoE VLAN ID. |                                                                                                    |
| SUMMARY STEPS                                                                                                    |                                                                                                    |
| 1.                                                                                                    | UCS-A# scope eth-uplink                                                                                                    |
| 2.                                                                                                    | UCS-A /eth-uplink # create vlan vlan-name vlan-id                                                                                                    |
| 3.                                                                                                    | UCS-A /eth-uplink/vlan # set sharing primary                                                                                                    |
| 4.                                                                                                    | UCS-A /eth-uplink/vlan # commit-buffer                                                                                                    |

|        | Command or Action                                 | Purpose                                                                                                    |
|--------|---------------------------------------------------|----------------------------------------------------------------------------------------------------|
| Step 1 | UCS-A# scope eth-uplink                           | Enters Ethernet uplink mode.                                                                                                    |
| Step 2 | UCS-A /eth-uplink # create vlan vlan-name vlan-id | Creates a named VLAN, specifies the VLAN name and<br>VLAN ID, and enters Ethernet uplink VLAN mode.<br>The VLAN name is case sensitive. |
| Step 3 | UCS-A /eth-uplink/vlan # set sharing primary      | Sets the VLAN as the primary VLAN.                                                                                                    |
| Step 4 | UCS-A /eth-uplink/vlan # commit-buffer            | Commits the transaction to the system configuration.                                                                                    |

#### Example

The following example creates a named VLAN for both fabric interconnects, names the VLAN accounting, assigns the VLAN ID 2112, makes this VLAN the primary VLAN, and commits the transaction:

```
UCS-A# scope eth-uplink
UCS-A /eth-uplink # create vlan accounting 2112
UCS-A /eth-uplink/vlan* # set sharing primary
UCS-A /eth-uplink/vlan* # commit-buffer
UCS-A /eth-uplink/vlan #
```

# Creating a Primary VLAN for a Private VLAN (Accessible to One Fabric Interconnect)

## C-

Important

**nt** You cannot create VLANs with IDs from 3968 to 4047 and 4092 to 4096. These ranges of VLAN IDs are reserved.

The VLAN IDs you specify must also be supported on the switch that you are using. For example, on Cisco Nexus 5000 Series switches, the VLAN ID range from 3968 to 4029 is reserved. Before you specify the VLAN IDs in Cisco UCS Manager, make sure that the same VLAN IDs are available on your switch.

VLANs in the LAN cloud and FCoE VLANs in the SAN cloud must have different IDs. Using the same ID for a VLAN and an FCoE VLAN in a VSAN results in a critical fault and traffic disruption for all vNICs and uplink ports using that VLAN. Ethernet traffic is dropped on any VLAN which has an ID that overlaps with an FCoE VLAN ID.

## **SUMMARY STEPS**

- **1.** UCS-A# scope eth-uplink
- **2.** UCS-A /eth-uplink # scope fabric  $\{a \mid b\}$
- **3.** UCS-A /eth-uplink/fabric # create vlan vlan-name vlan-id
- 4. UCS-A /eth-uplink/fabric/vlan # set sharing primary
- 5. UCS-A /eth-uplink/fabric/vlan # commit-buffer

|        | Command or Action                                           | Purpose                                                                                                    |
|--------|-------------------------------------------------------------|----------------------------------------------------------------------------------------------------|
| Step 1 | UCS-A# scope eth-uplink                                     | Enters Ethernet uplink mode.                                                                                                    |
| Step 2 | UCS-A /eth-uplink # scope fabric {a   b}                    | Enters Ethernet uplink fabric interconnect mode for the specified fabric interconnect.                                                                         |
| Step 3 | UCS-A /eth-uplink/fabric # create vlan vlan-name<br>vlan-id | Creates a named VLAN, specifies the VLAN name and<br>VLAN ID, and enters Ethernet uplink fabric interconnect<br>VLAN mode.<br>The VLAN name is case sensitive. |
| Step 4 | UCS-A /eth-uplink/fabric/vlan # set sharing primary         | Sets the VLAN as the primary VLAN.                                                                                                    |
| Step 5 | UCS-A /eth-uplink/fabric/vlan # commit-buffer               | Commits the transaction to the system configuration.                                                                                                    |

## Example

The following example creates a named VLAN for fabric interconnect A, names the VLAN finance, assigns the VLAN ID 3955, makes this VLAN the primary VLAN, and commits the transaction:

```
UCS-A# scope eth-uplink
UCS-A /eth-uplink # scope fabric a
UCS-A /eth-uplink/fabric # create vlan finance 3955
UCS-A /eth-uplink/fabric/vlan* # set sharing primary
UCS-A /eth-uplink/fabric/vlan* # commit-buffer
UCS-A /eth-uplink/fabric/vlan #
```

# **Creating a Secondary VLAN for a Private VLAN (Accessible to Both Fabric Interconnects)**

## C)

Important

You cannot create VLANs with IDs from 3968 to 4047 and 4092 to 4096. These ranges of VLAN IDs are reserved.

The VLAN IDs you specify must also be supported on the switch that you are using. For example, on Cisco Nexus 5000 Series switches, the VLAN ID range from 3968 to 4029 is reserved. Before you specify the VLAN IDs in Cisco UCS Manager, make sure that the same VLAN IDs are available on your switch.

VLANs in the LAN cloud and FCoE VLANs in the SAN cloud must have different IDs. Using the same ID for a VLAN and an FCoE VLAN in a VSAN results in a critical fault and traffic disruption for all vNICs and uplink ports using that VLAN. Ethernet traffic is dropped on any VLAN which has an ID that overlaps with an FCoE VLAN ID.

## **SUMMARY STEPS**

- **1.** UCS-A# scope eth-uplink
- 2. UCS-A /eth-uplink # create vlan vlan-name vlan-id

- **3.** UCS-A /eth-uplink/vlan # set sharing isolated
- **4.** UCS-A /eth-uplink/vlan # **set pubnwname** *primary-vlan-name*
- 5. UCS-A /eth-uplink/vlan # commit-buffer

|        | Command or Action                                                         | Purpose                                                                                                    |
|--------|---------------------------------------------------------------------------|----------------------------------------------------------------------------------------------------|
| Step 1 | UCS-A# scope eth-uplink                                                   | Enters Ethernet uplink mode.                                                                                                    |
| Step 2 | UCS-A /eth-uplink # create vlan vlan-name vlan-id                         | Creates a named VLAN, specifies the VLAN name and VLAN ID, and enters Ethernet uplink VLAN mode.<br>The VLAN name is case sensitive. |
| Step 3 | UCS-A /eth-uplink/vlan # set sharing isolated                             | Sets the VLAN as the secondary VLAN.                                                                                                 |
| Step 4 | UCS-A /eth-uplink/vlan # <b>set pubnwname</b><br><i>primary-vlan-name</i> | Specifies the primary VLAN to be associated with this secondary VLAN.                                                                |
| Step 5 | UCS-A /eth-uplink/vlan # commit-buffer                                    | Commits the transaction to the system configuration.                                                                                 |

#### Example

The following example creates a named VLAN for both fabric interconnects, names the VLAN accounting, assigns the VLAN ID 2112, makes this VLAN the secondary VLAN, associates the secondary VLAN with the primary VLAN, and commits the transaction:

```
UCS-A# scope eth-uplink
UCS-A /eth-uplink # create vlan accounting 2112
UCS-A /eth-uplink/vlan* # set sharing isolated
UCS-A /eth-uplink/vlan* # set pubnwname pvlan1000
UCS-A /eth-uplink/vlan* # commit-buffer
UCS-A /eth-uplink/vlan #
```

# Creating a Secondary VLAN for a Private VLAN (Accessible to One Fabric Interconnect)

#### C)

Important

You cannot create VLANs with IDs from 3968 to 4047 and 4092 to 4096. These ranges of VLAN IDs are reserved.

The VLAN IDs you specify must also be supported on the switch that you are using. For example, on Cisco Nexus 5000 Series switches, the VLAN ID range from 3968 to 4029 is reserved. Before you specify the VLAN IDs in Cisco UCS Manager, make sure that the same VLAN IDs are available on your switch.

VLANs in the LAN cloud and FCoE VLANs in the SAN cloud must have different IDs. Using the same ID for a VLAN and an FCoE VLAN in a VSAN results in a critical fault and traffic disruption for all vNICs and uplink ports using that VLAN. Ethernet traffic is dropped on any VLAN which has an ID that overlaps with an FCoE VLAN ID.

## **SUMMARY STEPS**

- 1. UCS-A# scope eth-uplink
- **2.** UCS-A /eth-uplink # scope fabric  $\{a \mid b\}$
- 3. UCS-A /eth-uplink/fabric # create vlan vlan-name vlan-id
- 4. UCS-A /eth-uplink/vlan # set sharing isolated
- 5. UCS-A /eth-uplink/vlan # set pubnwname primary-vlan-name
- 6. UCS-A /eth-uplink/fabric/vlan/member-port # commit-buffer

## **DETAILED STEPS**

|        | Command or Action                                                         | Purpose                                                                                                    |
|--------|---------------------------------------------------------------------------|----------------------------------------------------------------------------------------------------|
| Step 1 | UCS-A# scope eth-uplink                                                   | Enters Ethernet uplink mode.                                                                                                    |
| Step 2 | UCS-A /eth-uplink # scope fabric {a   b}                                  | Enters Ethernet uplink fabric interconnect mode for the specified fabric interconnect (A or B).                                                                |
| Step 3 | UCS-A /eth-uplink/fabric # <b>create vlan</b> <i>vlan-name vlan-id</i>    | Creates a named VLAN, specifies the VLAN name and<br>VLAN ID, and enters Ethernet uplink fabric interconnect<br>VLAN mode.<br>The VLAN name is case sensitive. |
| Step 4 | UCS-A /eth-uplink/vlan # set sharing isolated                             | Sets the VLAN as the secondary VLAN.                                                                                                    |
| Step 5 | UCS-A /eth-uplink/vlan # <b>set pubnwname</b><br><i>primary-vlan-name</i> | Specifies the primary VLAN to be associated with this secondary VLAN.                                                                                          |
| Step 6 | UCS-A /eth-uplink/fabric/vlan/member-port #<br>commit-buffer              | Commits the transaction to the system configuration.                                                                                                    |

## Example

The following example creates a named VLAN for fabric interconnect A, names the VLAN finance, assigns the VLAN ID 3955, makes this VLAN the secondary VLAN, associates the secondary VLAN with the primary VLAN, and commits the transaction:

```
UCS-A# scope eth-uplink
UCS-A /eth-uplink # scope fabric a
UCS-A /eth-uplink/fabric # create vlan finance 3955
UCS-A /eth-uplink/fabric/vlan* # set sharing isolated
UCS-A /eth-uplink/fabric/vlan* # set pubnwname pvlan1000
UCS-A /eth-uplink/fabric/vlan* # commit-buffer
UCS-A /eth-uplink/fabric/vlan #
```

## Allowing PVLANs on vNICs

## **SUMMARY STEPS**

- 1. UCS-A# scope org /
- 2. UCS-A /org # scope service-profile *profile-name*

- **3.** UCS-A /org/service-profile # scope vnic vnic-name
- 4. UCS-A /org/service-profile/vnic # create eth-if community-vlan-name
- 5. UCS-A /org/service-profile/vnic/eth-if\* # exit
- 6. UCS-A /org/service-profile/vnic\* # create eth-if primary-vlan-name
- 7. UCS-A /org/service-profile/vnic # commit-buffer

|        | Command or Action                                                      | Purpose                                                        |
|--------|------------------------------------------------------------------------|----------------------------------------------------------------|
| Step 1 | UCS-A# scope org /                                                     | Enters root organization mode.                                 |
| Step 2 | UCS-A /org # scope service-profile profile-name                        | Commits the transaction to the system configuration.           |
| Step 3 | UCS-A /org/service-profile # scope vnic vnic-name                      | Enters command mode for the specified vNIC.                    |
| Step 4 | UCS-A /org/service-profile/vnic # create eth-if<br>community-vlan-name | Allows the community VLAN to access the specified vNIC.        |
| Step 5 | UCS-A /org/service-profile/vnic/eth-if* # exit                         | Exits the interface configuration mode for the specified vNIC. |
| Step 6 | UCS-A /org/service-profile/vnic* # create eth-if<br>primary-vlan-name  | Allows the primary VLAN to access the specified vNIC.          |
| Step 7 | UCS-A /org/service-profile/vnic # commit-buffer                        | Commits the transaction to the system configuration.           |

## Example

The following example shows how to assign the community VLAN cVLAN102 and the primary VLAN primary VLAN100 to the vNIC vnic 1 and commits the transaction.

```
UCS-A# scope org /
UCS-A /org # scope service-profile GSP1
UCS-A /org/service-profile # scope vnic vnic_1
UCS-A /org/service-profile/vnic # create eth-if cVLAN102
UCS-A /org/service-profile/vnic/eth-if* # exit
UCS-A /org/service-profile/vnic # create eth-if primaryVLAN100
UCS-A /org/service-profile/vnic* # commit-buffer
```

## **Creating a Primary VLAN for a Private VLAN on an Appliance Cloud**

```
¢
```

**Important** You cannot create VLANs with IDs from 3968 to 4047 and 4092 to 4096. These ranges of VLAN IDs are reserved.

The VLAN IDs you specify must also be supported on the switch that you are using. For example, on Cisco Nexus 5000 Series switches, the VLAN ID range from 3968 to 4029 is reserved. Before you specify the VLAN IDs in Cisco UCS Manager, make sure that the same VLAN IDs are available on your switch.

VLANs in the LAN cloud and FCoE VLANs in the SAN cloud must have different IDs. Using the same ID for a VLAN and an FCoE VLAN in a VSAN results in a critical fault and traffic disruption for all vNICs and uplink ports using that VLAN. Ethernet traffic is dropped on any VLAN which has an ID that overlaps with an FCoE VLAN ID.

## **SUMMARY STEPS**

- **1.** UCS-A# scope eth-storage
- 2. UCS-A /eth-storage # create vlan vlan-name vlan-id
- **3.** UCS-A /eth-storage/vlan\* # set sharing primary
- 4. UCS-A /eth-storage/vlan\* # commit-buffer

## **DETAILED STEPS**

|        | Command or Action                                  | Purpose                                                                                                    |
|--------|----------------------------------------------------|----------------------------------------------------------------------------------------------------|
| Step 1 | UCS-A# scope eth-storage                           | Enters Ethernet storage mode.                                                                                                    |
| Step 2 | UCS-A /eth-storage # create vlan vlan-name vlan-id | Creates a named VLAN, specifies the VLAN name and VLAN ID, and enters Ethernet storage VLAN mode.<br>The VLAN name is case sensitive. |
| Step 3 | UCS-A /eth-storage/vlan* # set sharing primary     | Sets the VLAN as the primary VLAN.                                                                                                    |
| Step 4 | UCS-A /eth-storage/vlan* # commit-buffer           | Commits the transaction to the system configuration.                                                                                  |

## Example

The following example creates a named VLAN for fabric interconnect A, names the VLAN, assigns the VLAN ID, makes this VLAN the primary VLAN, and commits the transaction:

```
UCS-A# scope eth-storage
```

```
UCS-A /eth-storage # create vlan primaryvlan500 500
UCS-A /eth-storage/vlan* # set sharing primary
UCS-A /eth-storage/vlan* # commit-buffer
UCS-A /eth-storage/vlan #
```

## **Creating a Secondary VLAN for a Private VLAN on an Appliance Cloud**

**Important** You cannot create VLANs with IDs from 3968 to 4047 and 4092 to 4096. These ranges of VLAN IDs are reserved.

The VLAN IDs you specify must also be supported on the switch that you are using. For example, on Cisco Nexus 5000 Series switches, the VLAN ID range from 3968 to 4029 is reserved. Before you specify the VLAN IDs in Cisco UCS Manager, make sure that the same VLAN IDs are available on your switch.

VLANs in the LAN cloud and FCoE VLANs in the SAN cloud must have different IDs. Using the same ID for a VLAN and an FCoE VLAN in a VSAN results in a critical fault and traffic disruption for all vNICs and uplink ports using that VLAN. Ethernet traffic is dropped on any VLAN which has an ID that overlaps with an FCoE VLAN ID.

### SUMMARY STEPS

- 1. UCS-A# scope eth-storage
- 2. UCS-A /eth-storage # create vlan vlan-name vlan-id
- **3.** UCS-A /eth-storage/vlan\* # set sharing isolated
- 4. UCS-A /eth-storage/vlan\* # set pubnwname primary-vlan-name
- 5. UCS-A /eth-storage/vlan\* # commit-buffer

## **DETAILED STEPS**

|        | Command or Action                                                    | Purpose                                                                                                    |
|--------|----------------------------------------------------------------------|----------------------------------------------------------------------------------------------------|
| Step 1 | UCS-A# scope eth-storage                                             | Enters Ethernet storage mode.                                                                                                    |
| Step 2 | UCS-A /eth-storage # create vlan vlan-name vlan-id                   | Creates a named VLAN, specifies the VLAN name and<br>VLAN ID, and enters Ethernet storage VLAN mode.<br>The VLAN name is case sensitive. |
| Step 3 | UCS-A /eth-storage/vlan* # set sharing isolated                      | Sets the VLAN as the secondary VLAN.                                                                                                    |
| Step 4 | UCS-A /eth-storage/vlan* # <b>set pubnwname</b><br>primary-vlan-name | Specifies the primary VLAN to be associated with this secondary VLAN.                                                                    |
| Step 5 | UCS-A /eth-storage/vlan* # commit-buffer                             | Commits the transaction to the system configuration.                                                                                     |

## Example

The following example creates a named VLAN for fabric interconnect A, names the VLAN, assigns the VLAN ID, makes this VLAN the secondary VLAN, associates the secondary VLAN with the primary VLAN, and commits the transaction:

```
UCS-A# scope eth-storage
UCS-A /eth-storage # create vlan isovlan501 501
UCS-A /eth-storage/vlan* # set sharing isolated
UCS-A /eth-storage/vlan* # set pubnwname primaryvlan500
```

```
UCS-A /eth-storage/vlan* # commit-buffer
UCS-A /eth-storage/vlan # #
```

# **Community VLANs**

Cisco UCS Manager supports Community VLANs in UCS Fabric Interconnects. Community ports communicate with each other and with promiscuous ports. Community ports have Layer 2 isolation from all other ports in other communities, or isolated ports within the PVLAN. Broadcasts are transmitted between the communicate ports associated with the PVLAN only and the other promiscuous ports. A promiscuous port can communicate with all interfaces, including the isolated and community ports within a PVLAN.

## **Creating a Community VLAN**

### **SUMMARY STEPS**

- **1.** UCS-A# scope eth-uplink.
- **2.** UCS-A# /eth-uplink/ # create vlan *ID* .
- **3.** UCS-A# /eth-uplink/ vlan # set sharing *Type* .
- 4. UCS-A# /eth-uplink/ vlan # set pubnwname Name .
- **5.** UCS-A# /eth-uplink/ vlan # commit-buffer.

## **DETAILED STEPS**

|        | Command or Action                                    | Purpose                                              |
|--------|------------------------------------------------------|------------------------------------------------------|
| Step 1 | UCS-A# scope eth-uplink.                             | Enters Ethernet uplink mode.                         |
| Step 2 | UCS-A# /eth-uplink/ # create vlan ID .               | Create a VLAN with the specified VLAN ID.            |
| Step 3 | UCS-A# /eth-uplink/ vlan # set sharing <i>Type</i> . | Specifies the vlan type.                             |
| Step 4 | UCS-A# /eth-uplink/ vlan # set pubnwname Name .      | Specifies the primary vlan association.              |
| Step 5 | UCS-A# /eth-uplink/ vlan # commit-buffer.            | Commits the transaction to the system configuration. |

#### Example

The following example shows how to create a Community VLAN:

```
UCS-A# scope eth-uplink
UCS-A /eth-uplink # create vlan vlan203 203
UCS-A /eth-uplink/vlan* # set sharing community
UCS-A /eth-uplink/vlan* # set pubname vlan200
UCS-A /eth-uplink/vlan* # commit-buffer
UCS-A /eth-uplink/vlan* # exit
UCS-A /vlan-group #
```

## **Viewing Community VLANS**

## **SUMMARY STEPS**

- **1.** UCS-A# scope org
- 2. UCS-A /org # show vlan

## **DETAILED STEPS**

|        | Command or Action      | Purpose                                            |
|--------|------------------------|----------------------------------------------------|
| Step 1 | UCS-A# scope org       | Enters Cisco UCS Manager organization.             |
| Step 2 | UCS-A /org # show vlan | Displays the available groups in the organization. |

### Example

The following example shows the available VLAN groups in the root org:

```
UCS-A# scope org
UCS-A# /org/# show vlan
VLAN Group:
```

| Name    | VLAN ID | Fabric ID | Native VLAN | Sharing Type | Primary Vlan |
|---------|---------|-----------|-------------|--------------|--------------|
|         |         |           |             |              |              |
| vlan100 | 100     | Dual      | No          | Primary      | vlan100      |
| vlan100 | 101     | Dual      | No          | Isolated     | vlan100      |
| vlan100 | 203     | Dual      | No          | Community    | vlan200      |

## **Allowing Community VLANs on vNICs**

## **SUMMARY STEPS**

- 1. UCS-A# scope org *org-name*
- 2. UCS-A /org # scope service-profile *profile-name*
- 3. UCS-A /org/service-profile # scope vnic vnic-name
- 4. UCS-A /org/service-profile/vnic # create eth-if community-vlan-name
- 5. UCS-A /org/service-profile/vnic # commit-buffer

|        | Command or Action                                 | Purpose                                                                                                    |
|--------|---------------------------------------------------|----------------------------------------------------------------------------------------------------|
| Step 1 | UCS-A# scope org org-name                         | Enters the organization mode for the specified organization.<br>To enter the root organization mode, enter / as the <i>org-name</i> . |
| Step 2 | UCS-A /org # scope service-profile profile-name   | Commits the transaction to the system configuration.                                                                                  |
| Step 3 | UCS-A /org/service-profile # scope vnic vnic-name | Enters command mode for the specified vNIC.                                                                                           |

|        | Command or Action                                                      | Purpose                                                 |
|--------|------------------------------------------------------------------------|---------------------------------------------------------|
| Step 4 | UCS-A /org/service-profile/vnic # create eth-if<br>community-vlan-name | Allows the community VLAN to access the specified vNIC. |
| Step 5 | UCS-A /org/service-profile/vnic # commit-buffer                        | Commits the transaction to the system configuration.    |

The following example shows how to assign the community VLAN cVLAN101 to the vNIC vnic\_1 and commits the transaction.

```
UCS-A# scope org /
UCS-A /org # scope service-profile GSP1
UCS-A /org/service-profile # scope vnic vnic_1
UCS-A /org/service-profile/vnic # create eth-if cVLAN101
UCS-A /org/service-profile/vnic* # commit-buffer
```

## Allowing PVLAN on Promiscuous Access or Trunk Port

For a promiscuous access port, the isolated and community VLANs must be associated to the same primary VLAN.

For a promiscuous trunk port, isolated and community VLANs belonging to different primary VLANs are allowed, as well as regular VLANs.

## **SUMMARY STEPS**

- 1. UCS-A # scope eth-storage
- 2. UCS-A /eth-storage # scope vlan iso-vlan-name
- 3. UCS-A /eth-storage/vlan # create member-port fabric slot- num port- num
- 4. UCS-A /eth-storage/vlan/member-port # exit
- **5.** UCS-A /eth-storage/vlan # exit
- 6. UCS-A /eth-storage # scope vlan *comm-vlan-name*
- 7. UCS-A /eth-storage/vlan # create member-port fabric slot- num port- num
- 8. UCS-A /eth-storage/vlan/member-port # commit-buffer

|        | Command or Action                                                                        | Purpose                                                                                                    |
|--------|------------------------------------------------------------------------------------------|----------------------------------------------------------------------------------------------------|
| Step 1 | UCS-A # scope eth-storage                                                                | Enters Ethernet storage mode.                                                                                                    |
| Step 2 | UCS-A /eth-storage # scope vlan iso-vlan-name                                            | Enters the specified isolated VLAN.                                                                                                    |
| Step 3 | UCS-A /eth-storage/vlan # create member-port <i>fabric</i><br><i>slot- num port- num</i> | Creates the member port for the specified fabric, assigns<br>the slot number and port number, and enters member port<br>configuration scope. |
| Step 4 | UCS-A /eth-storage/vlan/member-port # exit                                               | Returns to VLAN mode.                                                                                                    |
| Step 5 | UCS-A /eth-storage/vlan # exit                                                           | Returns to Ethernet storage mode.                                                                                                    |

|        | Command or Action                                                                        | Purpose                                                                                                    |
|--------|------------------------------------------------------------------------------------------|----------------------------------------------------------------------------------------------------|
| Step 6 | UCS-A /eth-storage # scope vlan comm-vlan-name                                           | Enters the specified community VLAN.                                                                                                    |
| Step 7 | UCS-A /eth-storage/vlan # create member-port <i>fabric</i><br><i>slot- num port- num</i> | Creates the member port for the specified fabric, assigns<br>the slot number and port number, and enters member port<br>configuration scope. |
| Step 8 | UCS-A /eth-storage/vlan/member-port # commit-buffer                                      | Commits the transaction to the system configuration.                                                                                         |

The following example shows how to assign the isolated and community associated with the same primary VLAN to the same appliance port and commits the transaction.

```
UCS-A# scope eth-storage
```

```
UCS-A /eth-storage # scope vlan isovlan501
UCS-A /eth-storage/vlan # create member-port a 1 2
UCS-A /eth-storage/vlan/member-port* # exit
UCS-A /eth-storage/vlan* # exit
UCS-A /eth-storage* # scope vlan cvlan502
UCS-A /eth-storage/vlan* # create member-port a 1 2
UCS-A /eth-storage/vlan/member-port* # commit-buffer
UCS-A /eth-storage/vlan/member-port #
```

## **Deleting a Community VLAN**

If Cisco UCS Manager includes a named VLAN with the same VLAN ID as the one you delete, the VLAN is not removed from the fabric interconnect configuration until all named VLANs with that ID are deleted.

If you are deleting a private primary VLAN, ensure that you reassign the secondary VLANs to another working primary VLAN.

#### Before you begin

Before you delete a VLAN from a fabric interconnect, ensure that the VLAN was removed from all vNICs and vNIC templates.

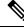

Note If you delete a VLAN that is assigned to a vNIC or vNIC template, the vNIC might allow that VLAN to flap.

## **SUMMARY STEPS**

- **1.** UCS-A# scope eth-uplink
- **2.** (Optional) UCS-A /eth-uplink # scope fabric {a | b}
- 3. UCS-A /eth-uplink # delete community vlan vlan-name
- 4. UCS-A /eth-uplink # commit-buffer

22

VLANs

|        | Command or Action                                   | Purpose                                                                                                    |
|--------|-----------------------------------------------------|----------------------------------------------------------------------------------------------------|
| Step 1 | UCS-A# scope eth-uplink                             | Enters Ethernet uplink mode.                                                                                                    |
| Step 2 | (Optional) UCS-A /eth-uplink # scope fabric {a   b} | Enters Ethernet uplink fabric mode. Use this command<br>when you want to delete a named VLAN only from the<br>specified fabric (a or b). |
| Step 3 | UCS-A /eth-uplink # delete community vlan vlan-name | Deletes the specified community VLAN.                                                                                                    |
| Step 4 | UCS-A /eth-uplink # commit-buffer                   | Commits the transaction to the system configuration.                                                                                     |

## Example

The following example deletes a Community VLAN and commits the transaction:

```
UCS-A# scope eth-uplink
UCS-A /eth-uplink # delete commnity vlan vlan203
UCS-A /eth-uplink* # commit-buffer
UCS-A /eth-uplink #
```

# **Viewing the VLAN Port Count**

### **SUMMARY STEPS**

- **1.** UCS-A# scope fabric-interconnect {a | b}
- 2. UCS-A /fabric-interconnect # show vlan-port-count

## **DETAILED STEPS**

|        | Command or Action                                 | Purpose                                                                |
|--------|---------------------------------------------------|------------------------------------------------------------------------|
| Step 1 | UCS-A# scope fabric-interconnect {a   b}          | Enters fabric interconnect mode for the specified fabric interconnect. |
| Step 2 | UCS-A /fabric-interconnect # show vlan-port-count | Displays the VLAN port count.                                          |

## Example

The following example displays the VLAN port count for fabric interconnect A:

# **VLAN Port Count Optimization**

VLAN port count optimization enables mapping the state of multiple VLANs into a single internal state. When you enable the VLAN port count optimization, Cisco UCS Manager logically groups VLANs based on the port VLAN membership. This grouping increases the port VLAN count limit. VLAN port count optimization also compresses the VLAN state and reduces the CPU load on the fabric interconnect. This reduction in the CPU load enables you to deploy more VLANs over more vNICs. Optimizing VLAN port count does not change any of the existing VLAN configuration on the vNICs.

VLAN port count optimization is disabled by default. You can enable or disable the option based on your requirements.

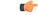

Important

- Enabling VLAN port count optimization increases the number of available VLAN ports for use. If the
  port VLAN count exceeds the maximum number of VLANs in a non-optimized state, you cannot disable
  the VLAN port count optimization.
  - VLAN port count optimization is not supported in Cisco UCS 6100 Series fabric interconnect.

On the Cisco UCS 6400 Series Fabric Interconnect, VLAN port count optimization is performed when the PV count exceeds 16000.

When the Cisco UCS 6400 Series Fabric Interconnect is in Ethernet switching mode:

- The FI does not support VLAN Port Count Optimization Enabled
- The FI supports 16000 PVs, similar to EHM mode, when VLAN Port Count Optimization is Disabled

The following table illustrates the PV Count with VLAN port count optimization enabled and disabled on UCS 6200, 6300, and Cisco UCS 6400 Series Fabric Interconnects.

|                                                           | 6200 Series Fl | 6300 Series Fl | 6400 Series Fl |
|-----------------------------------------------------------|----------------|----------------|----------------|
| PV Count with VLAN<br>Port Count<br>Optimization Disabled | 32000          | 16000          | 16000          |
| PV Count with VLAN<br>Port Count<br>Optimization Enabled  | 64000          | 64000          | 64000          |

## **Enabling Port VLAN Count Optimization**

## SUMMARY STEPS

- **1.** UCS-A# scope eth-uplink
- 2. UCS-A /eth-uplink# show detail
- **3.** UCS-A /eth-uplink\* # commit-buffer

|        | Command or Action                  | Purpose                                                    |
|--------|------------------------------------|------------------------------------------------------------|
| Step 1 | UCS-A# scope eth-uplink            | Enters Ethernet uplink mode.                               |
| Step 2 | UCS-A /eth-uplink# show detail     | Displays the fabric port-channel vHBA reset configuration. |
| Step 3 | UCS-A /eth-uplink* # commit-buffer | Commits the transaction to the system configuration.       |

## Example

The following example shows the fabric port-channel vHBA reset configuration:

```
UCS-A# scope eth-uplink
UCS-A /eth-uplink # show detail
UCS-A /eth-uplink* # commit-buffer
UCS-A /eth-uplink#
```

```
Ethernet Uplink:
Mode: End Host
MAC Table Aging Time (dd:hh:mm:ss): Mode Default
VLAN Port Count Optimization: Disabled
Fabric Port Channel vHBA reset: Disabled
service for unsupported transceivers: Disabled
```

## **Disabling Port VLAN Count Optimization**

If you have more Port VLAN count than that is allowed in the non port VLAN port count optimization state, you cannot disable the optimization.

## **SUMMARY STEPS**

- 1. UCS-A# scope eth-uplink
- 2. UCS-A /eth-uplink# set vlan-port-count-optimization disable
- **3.** UCS-A /eth-uplink # commit-buffer

## **DETAILED STEPS**

|        | Command or Action                                           | Purpose                                              |
|--------|-------------------------------------------------------------|------------------------------------------------------|
| Step 1 | UCS-A# scope eth-uplink                                     | Enters Ethernet uplink mode.                         |
| Step 2 | UCS-A /eth-uplink# set vlan-port-count-optimization disable | Disables the port VLAN count optimization.           |
| Step 3 | UCS-A /eth-uplink # commit-buffer                           | Commits the transaction to the system configuration. |

## Example

The following example shows how to disable VLAN port count optimization:

```
UCS-A# scope eth-uplink
UCS-A /eth-uplink # set vlan-port-count-optimization disable
UCS-A /eth-uplink* # commit-buffer
UCS-A /eth-uplink#
```

## Viewing the Port VLAN Count Optimization Groups

## **SUMMARY STEPS**

- 1. UCS-A# scope eth-uplink
- 2. UCS-A /eth-uplink# show vlan-port-count-optimization group

#### **DETAILED STEPS**

|        | Command or Action                                             | Purpose                                                    |
|--------|---------------------------------------------------------------|------------------------------------------------------------|
| Step 1 | UCS-A# scope eth-uplink                                       | Enters Ethernet uplink mode.                               |
| Step 2 | UCS-A /eth-uplink# show vlan-port-count-optimization<br>group | Displays the vlan for port VLAN count optimization groups. |

## **Example**

The following example shows port VLAN count optimization group in fabric a and b:

```
UCS-A# scope eth-uplink
UCS-A /eth-uplink # show vlan-port-count-optimization group
VLAN Port Count Optimization Group:
   Fabric ID Group ID VLAN ID
   -----
                       _____
             5
   А
                       6
   А
             5
                       7
             5
                       8
   Α
   В
             10
                       100
   В
             10
                       101
```

# **VLAN Groups**

VLAN groups allow you to group VLANs on Ethernet uplink ports, by function or by VLANs that belong to a specific network. You can define VLAN membership and apply the membership to multiple Ethernet uplink ports on the fabric interconnect.

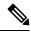

Note

Cisco UCS Manager supports a maximum of 200 VLAN Groups. If Cisco UCS Manager determines that you create more than 200 VLAN groups, the system disables VLAN compression.

You can configure inband and out-of-band (OOB) VLAN groups to use to access the Cisco Integrated Management Interface (CIMC) on blade and rack servers. Cisco UCS Manager supports OOB IPv4 and inband IPv4 and IPv6 VLAN groups for use with the uplink interfaces or uplink port channels.

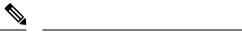

Note Inband Management is not supported on VLAN 2 or VLAN 3.

After you assign a VLAN to a VLAN group, any changes to the VLAN group are applied to all Ethernet uplink ports that are configured with the VLAN group. The VLAN group also enables you to identify VLAN overlaps between disjoint VLANs.

You can configure uplink ports under a VLAN group. When you configure an uplink port for a VLAN group, that uplink port will support all the VLANs that are part of the associated VLAN groups and individual VLANs that are associated with the uplink using LAN Uplinks Manager, if any. Further, any uplink that is not selected for association with that VLAN group will stop supporting the VLANs that are part of that VLAN group.

You can create VLAN groups from the LAN Cloud or from the LAN Uplinks Manager.

## **Creating a VLAN Group**

## **SUMMARY STEPS**

- **1.** UCS-A# scope eth-uplink.
- 2. UCS-A# /eth-uplink/ #create vlan-groupName .
- 3. UCS-A# /eth-uplink/ vlan-group#create member-vlanID .
- 4. UCS-A# /eth-uplink/vlan-group #create member-port [member-port-channel].
- **5.** UCS-A#/vlan-group\* # commit-buffer.

## **DETAILED STEPS**

|        | Command or Action                                                           | Purpose                                                                                                    |
|--------|-----------------------------------------------------------------------------|----------------------------------------------------------------------------------------------------|
| Step 1 | UCS-A# scope eth-uplink.                                                    | Enters Ethernet uplink mode.                                                                                                    |
|        |                                                                             | The VLAN Group name is case sensitive.                                                                                                    |
| Step 2 | UCS-A# /eth-uplink/ #create vlan-groupName .                                | Create a VLAN group with the specified name.                                                                                                    |
|        |                                                                             | This name can be between 1 and 32 alphanumeric characters. You cannot use spaces or any special characters other than - (hyphen), _ (underscore), : (colon), and . (period), and you cannot change this name after the object is saved. |
| Step 3 | UCS-A# /eth-uplink/ vlan-group#create member-vlan <i>ID</i> .               | Adds the specified VLANs to the created VLAN group.                                                                                                    |
| Step 4 | UCS-A# /eth-uplink/vlan-group #create member-port<br>[member-port-channel]. | Assigns the uplink Ethernet ports to the VLAN group.                                                                                                    |
| Step 5 | UCS-A#/vlan-group* # commit-buffer.                                         | Commits the transaction to the system configuration.                                                                                                    |

## Example

The following example shows how to create a VLAN group:

```
VLANs
```

```
UCS-A# scope eth-uplink
UCS-A /eth-uplink # create vlan-group eng
UCS-A /eth-uplink/vlan-group* # create member-vlan 3
UCS-A /eth-uplink/vlan-group* # commit-buffer
UCS-A /vlan-group #
```

## **Creating an Inband VLAN Group**

Configure inband VLAN groups to provide access to remote users via an inband service profile.

## SUMMARY STEPS

- 1. UCS-A# scope eth uplink
- 2. UCS-A /eth-uplink # create vlan-group inband-vlan-name
- 3. UCS-A /eth-uplink/vlan-group # create member-vlaninband-vlan-nameinband-vlan-id
- 4. UCS-A /eth-uplink/vlan-group/member-vlan # exit
- 5. UCS-A /eth-uplink/vlan-group # create member-portfabricslot-numport-num
- 6. UCS-A /eth-uplink/vlan-group/member-port # commit-buffer

## **DETAILED STEPS**

|        | Command or Action                                                                  | Purpose                                                                                                    |
|--------|------------------------------------------------------------------------------------|----------------------------------------------------------------------------------------------------|
| Step 1 | UCS-A# scope eth uplink                                                            | Enters Ethernet uplink configuration mode.                                                                                             |
| Step 2 | UCS-A /eth-uplink # create vlan-group inband-vlan-name                             | Creates a VLAN group with the specified name and enters VLAN group configuration mode.                                                 |
| Step 3 | UCS-A /eth-uplink/vlan-group # create<br>member-vlaninband-vlan-nameinband-vlan-id | Adds the specified VLAN to the VLAN group and enters VLAN group member configuration mode.                                             |
| Step 4 | UCS-A /eth-uplink/vlan-group/member-vlan # exit                                    | Exits VLAN group member configuration mode.                                                                                            |
| Step 5 | UCS-A /eth-uplink/vlan-group # create<br>member-port <i>fabricslot-numport-num</i> | Creates the member port for the specified fabric, assigns<br>the slot number, and port number and enters member port<br>configuration. |
| Step 6 | UCS-A /eth-uplink/vlan-group/member-port #<br>commit-buffer                        | Commits the transaction.                                                                                                    |

## Example

The example below creates a VLAN group named inband-vlan-group, creates a member of the group named Inband\_VLAN and assigns VLAN ID 888, creates member ports for Fabric A and Fabric B, and commits the transaction:

```
UCS-A# scope eth-uplink

UCS-A /eth-uplink # create vlan-group inband-vlan-group

UCS-A /eth-uplink/vlan-group* # create member-vlan Inband_VLAN 888

UCS-A /eth-uplink/vlan-group/member-vlan* # exit

UCS-A /eth-uplink/vlan-group* # create member-port a 1 23

UCS-A /eth-uplink/vlan-group/member-port* # exit

UCS-A /eth-uplink/vlan-group* # create member-port b 1 23

UCS-A /eth-uplink/vlan-group/member-port* # commit-buffer
```

```
UCS-A /eth-uplink/vlan-group/member-port # exit
UCS-A /eth-uplink/vlan-group # exit
```

## What to do next

Assign the inband VLAN group to an inband service profile.

## **Viewing VLAN Groups**

## **SUMMARY STEPS**

- 1. UCS-A# scope org
- 2. UCS-A /org # show vlan-group

## **DETAILED STEPS**

|        | Command or Action            | Purpose                                            |
|--------|------------------------------|----------------------------------------------------|
| Step 1 | UCS-A# scope org             | Enters Cisco UCS Manager organization.             |
| Step 2 | UCS-A /org # show vlan-group | Displays the available groups in the organization. |

### Example

The following example shows the available VLAN groups in the root org:

```
UCS-A# scope org
UCS-A# /org/# show vlan-group
VLAN Group:
Name
----
eng
hr
finance
```

## **Deleting a VLAN Group**

## **SUMMARY STEPS**

- **1.** UCS-A# scope eth-uplink.
- 2. UCS-A# /eth-uplink/ #delete vlan-groupName .
- **3.** UCS-A#/eth-uplink\* # commit-buffer.

|        | Command or Action        | Purpose                      |
|--------|--------------------------|------------------------------|
| Step 1 | UCS-A# scope eth-uplink. | Enters Ethernet uplink mode. |

|        | Command or Action                            | Purpose                                              |
|--------|----------------------------------------------|------------------------------------------------------|
| Step 2 | UCS-A# /eth-uplink/ #delete vlan-groupName . | Deletes the specified VLAN group.                    |
| Step 3 | UCS-A#/eth-uplink* # commit-buffer.          | Commits the transaction to the system configuration. |

The following example shows how to delete a VLAN group:

```
UCS-A# scope eth-uplink
UCS-A /eth-uplink # delete vlan-group eng
UCS-A /eth-uplink* # commit-buffer
UCS-A /eth-uplink #
```

## **Modifying the Reserved VLAN**

This task describes how to modify the reserved VLAN ID. Modifying the reserved VLAN makes transitioning from Cisco UCS 6200 Series Fabric Interconnects to the Cisco UCS 6454 Fabric Interconnect more flexible with preexisting network configurations. The reserved VLAN block is configurable by assigning a contiguous block of 128 unused VLANs, rather than reconfiguring the currently existing VLANs that conflict with the default range. For example, if the reserved VLAN is changed to 3912, then the new VLAN block range spans 3912 to 4039. You can select any contiguous block of 128 VLAN IDs, with the start ID ranging from 2 to 3915. Changing the reserved VLAN requires a reload of the 6454 Fabric Interconnect for the new values to take effect.

## **SUMMARY STEPS**

- **1.** UCS-A# scope eth-uplink.
- 2. UCS-A# /eth-uplink/ #show reserved-vlan .
- 3. UCS-A# /eth-uplink/ #scope reserved-vlan.
- 4. UCS-A# /eth-uplink/reserved-vlan #set start-vlan-id [vlan-id].
- 5. UCS-A# /eth-uplink/reserved-vlan\* # commit-buffer.

|        | Command or Action                                                 | Purpose                                                                                             |
|--------|-------------------------------------------------------------------|----------------------------------------------------------------------------------------------------|
| Step 1 | UCS-A# scope eth-uplink.                                          | Enters Ethernet uplink mode.                                                                        |
| Step 2 | UCS-A# /eth-uplink/ #show reserved-vlan .                         | This displays the reserved VLAN IDs.                                                                |
| Step 3 | UCS-A# /eth-uplink/ #scope reserved-vlan.                         | Enters reserved VLAN ID specification mode.                                                         |
| Step 4 | UCS-A# /eth-uplink/reserved-vlan #set start-vlan-id<br>[vlan-id]. | Assigns the new reserved VLAN starting ID. The reserved VLAN range ID can be specified from 2-3915. |
| Step 5 | UCS-A# /eth-uplink/reserved-vlan* # commit-buffer.                | Commits the transaction to the system configuration.                                                |

The following example shows how to modify the reserved VLAN ID:

```
UCS-A# scope eth-uplink
UCS-A /eth-uplink # show reserved-vlan
UCS-A /eth-uplink/ # scope reserved-vlan
UCS-A /eth-uplink/reserved-vlan # set start-vlan-id 3912
UCS-A /eth-uplink/reserved-vlan/* # commit-buffer
```

## **VLAN Permissions**

VLAN permissions restrict access to VLANs based on specified organizations and on the service profile organizations to which the VLANs belong. VLAN permissions also restrict the set of VLANs that you can assign to service profile vNICs. VLAN permissions is an optional feature and is disabled by default. You can enable or disable the feature based on your requirements. If you disable the feature, all of the VLANs are globally accessible to all organizations.

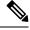

Note

If you enable the org permission in LAN > LAN Cloud > Global Policies > Org Permissions, when you create a VLAN, the Permitted Orgs for VLAN(s) option displays in the Create VLANs dialog box. If you do not enable the Org Permissions, the Permitted Orgs for VLAN(s) option does not display.

Enabling the org permission allows you to specify the organizations for the VLAN. When you specify the organizations, the VLAN becomes available to that specific organization and all of the sub organizations below the structure. Users from other organizations cannot access this VLAN. You can also modify the VLAN permission anytime based on changes to your VLAN access requirements.

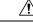

Caution

When you assign the VLAN org permission to an organization at the root level, all sub organizations can access the VLANs. After assigning the org permission at the root level, and you change the permission for a VLAN that belongs to a sub organization, that VLAN becomes unavailable to the root level organization.

## **Creating VLAN Permissions**

## **SUMMARY STEPS**

- 1. UCS-A# scope org.
- 2. UCS-A# /org/ #create vlan-permitVLAN permission name.
- 3. UCS-A#/org\* # commit-buffer.

|        | Command or Action | Purpose                                         |
|--------|-------------------|-------------------------------------------------|
| Step 1 | UCS-A# scope org. | Enters the Cisco UCS Manager VLAN organization. |

|        | Command or Action                                   | Purpose                                                                                       |
|--------|-----------------------------------------------------|-----------------------------------------------------------------------------------------------|
| Step 2 | UCS-A#/org/#create vlan-permitVLAN permission name. | Creates the specified VLAN permission and assigns VLAN access permission to the organization. |
| Step 3 | UCS-A#/org* # commit-buffer.                        | Commits the transaction to the system configuration.                                          |

The following example shows how to create a VLAN permission for an organization:

```
UCS-A# scope org
UCS-A /org # create vlan-permit dev
UCS-A /org* # commit-buffer
UCS-A /org #
```

## **Viewing VLAN Permissions**

## **SUMMARY STEPS**

- 1. UCS-A# scope org
- 2. UCS-A /org # show vlan-permit

## **DETAILED STEPS**

|        | Command or Action             | Purpose                                                 |
|--------|-------------------------------|---------------------------------------------------------|
| Step 1 | UCS-A# scope org              | Enters Cisco UCS Manager organization.                  |
| Step 2 | UCS-A /org # show vlan-permit | Displays the available permissions in the organization. |

## Example

The following example shows the VLAN groups that have permission to access this VLAN:

```
UCS-A# scope org
UCS-A# /org/# show vlan-permit
VLAN Group:
Name
----
eng
hr
finance
```

## **Deleting a VLAN Permission**

## **SUMMARY STEPS**

**1.** UCS-A# scope org.

- 2. UCS-A# /org/ #delete vlan-permitVLAN permission name.
- **3.** UCS-A#/org\* # commit-buffer.

|        | Command or Action                                     | Purpose                                              |
|--------|-------------------------------------------------------|------------------------------------------------------|
| Step 1 | UCS-A# scope org.                                     | Enters the Cisco UCS Manager VLAN organization.      |
| Step 2 | UCS-A# /org/ #delete vlan-permitVLAN permission name. | Deletes the access permission to the VLAN.           |
| Step 3 | UCS-A#/org* # commit-buffer.                          | Commits the transaction to the system configuration. |

## Example

The following example shows how to delete a VLAN permission from an organization:

```
UCS-A# scope org
UCS-A /org # delete vlan-permit dev
UCS-A /org* # commit-buffer
UCS-A /org #
```

# Fabric Port-Channel vHBA

A virtual host bus adapter (vHBA) logically connects a virtual machine to a virtual interface on the fabric interconnect and allows the virtual machine to send and receive traffic through that interface. This is currently accomplished by using the fibre channel modes (end-host mode/swtich mode).

The port-channel operations that involves addition or removal of a member link between fabric interconnect and I/O Module (IOM). Such operations may result in a long I/O pause or connection drop from virtual machines to its targets and require a vHBA reset support

With the fabric port-channel vHBA reset is set to enabled, when the Cisco UCS IOM port-channel membership changes, the fabric interconnect sends a Registered State Change Notification (RSCN) packet to each vhba configured via that Cisco UCS IOM. The RSCN enables the virtual interface card (VIC) or VIC Driver to reset the fabric port-channel vHBA and to restore the connectivity.

By default, the fabric port-channel vHBA reset is set to disabled. This configuration supports additional bandwidth and provides greater resilience.

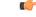

Important

The option fabric port-channel vHBA is currently supported only on Cisco UCS 6400 series Fabric Interconnects.

## **Enabling Fabric Port Channel vHBA reset**

## **SUMMARY STEPS**

**1.** UCS-A# scope eth-uplink

- 2. UCS-A /eth-uplink# set fabric-pc-vhba-reset enabled
- **3.** UCS-A /eth-uplink\* # commit-buffer

|        | Command or Action                                   | Purpose                                                   |
|--------|-----------------------------------------------------|-----------------------------------------------------------|
| Step 1 | UCS-A# scope eth-uplink                             | Enters Ethernet uplink mode.                              |
| Step 2 | UCS-A /eth-uplink# set fabric-pc-vhba-reset enabled | Sets the fabric port-channel vHBA reset state as enabled. |
| Step 3 | UCS-A /eth-uplink* # commit-buffer                  | Commits the transaction to the system configuration.      |

## Example

The following example shows how to enable fabric port-channel vHBA reset:

```
UCS-A# scope eth-uplink
UCS-A /eth-uplink # set fabric-pc-vhba-reset enabled
UCS-A /eth-uplink* # commit-buffer
UCS-A /eth-uplink#
```

## **Disabling fabric port channel vHBA reset**

You can disable the fabric port-channel vHBA reset.

## **SUMMARY STEPS**

- **1.** UCS-A# scope eth-uplink
- 2. UCS-A /eth-uplink# set fabric-pc-vhba-reset disabled
- **3.** UCS-A /eth-uplink # commit-buffer

## **DETAILED STEPS**

|        | Command or Action                                    | Purpose                                                                                  |
|--------|------------------------------------------------------|------------------------------------------------------------------------------------------|
| Step 1 | UCS-A# scope eth-uplink                              | Enters Ethernet uplink mode.                                                             |
| Step 2 | UCS-A /eth-uplink# set fabric-pc-vhba-reset disabled | Sets the fabric port-channel vHBA reset state as disabled.<br>This is the default state. |
| Step 3 | UCS-A /eth-uplink # commit-buffer                    | Commits the transaction to the system configuration.                                     |

## Example

The following example shows how to disable the fabric port-channel vHBA reset:

```
UCS-A# scope eth-uplink
UCS-A /eth-uplink # set fabric-pc-vhba-reset disabled
UCS-A /eth-uplink* # commit-buffer
UCS-A /eth-uplink#
```

## **Viewing the Fabric Port Channel vHBA Reset**

## **SUMMARY STEPS**

- **1.** UCS-A# scope eth-uplink
- 2. UCS-A /eth-uplink# show detail

## **DETAILED STEPS**

|        | Command or Action              | Purpose                                                    |
|--------|--------------------------------|------------------------------------------------------------|
| Step 1 | UCS-A# scope eth-uplink        | Enters Ethernet uplink mode.                               |
| Step 2 | UCS-A /eth-uplink# show detail | Displays the fabric port-channel vHBA reset configuration. |

### Example

The following example shows the fabric port-channel vHBA reset configuration:

```
UCS-A# scope eth-uplink
UCS-A /eth-uplink # show detail
```

Ethernet Uplink: Mode: End Host MAC Table Aging Time (dd:hh:mm:ss): Mode Default VLAN Port Count Optimization: Disabled Fabric Port Channel vHBA reset: Disabled service for unsupported transceivers: Disabled I